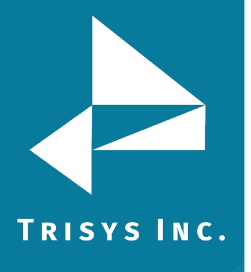

## **Table of Contents**

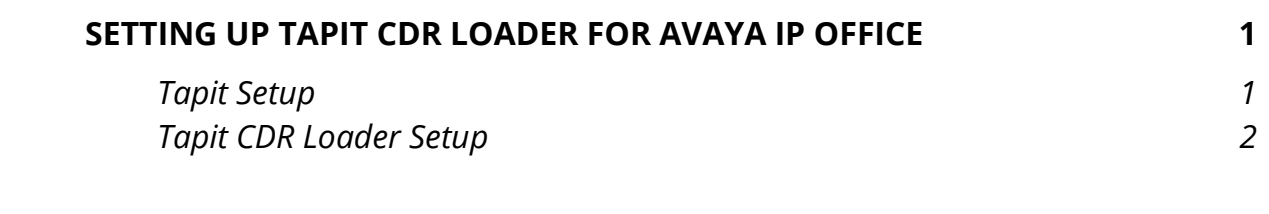

#### **Follow the steps below to install and run TapitEX with Avaya IP Office System:**

- 1. Install and set up TapitEx Multi-User see instructions in the TapitEX manual or the Readme file.
- 2. Install CDR Loader from the Tapit CDR Loader folder on the TapitEX CD. See Tapit CDR Loader Readme file for instructions.
- <span id="page-0-0"></span>3. Setup CDR Loader – refer to the instructions below.

# **Setting up Tapit CDR Loader for Avaya IP Office**

#### **Tapit Setup**

<span id="page-0-1"></span>1. Open **Tapit** application (**Start/Programs/Tapit/Tapit**). Go to the **System Maintenance/System Parameters/Communications** screen.

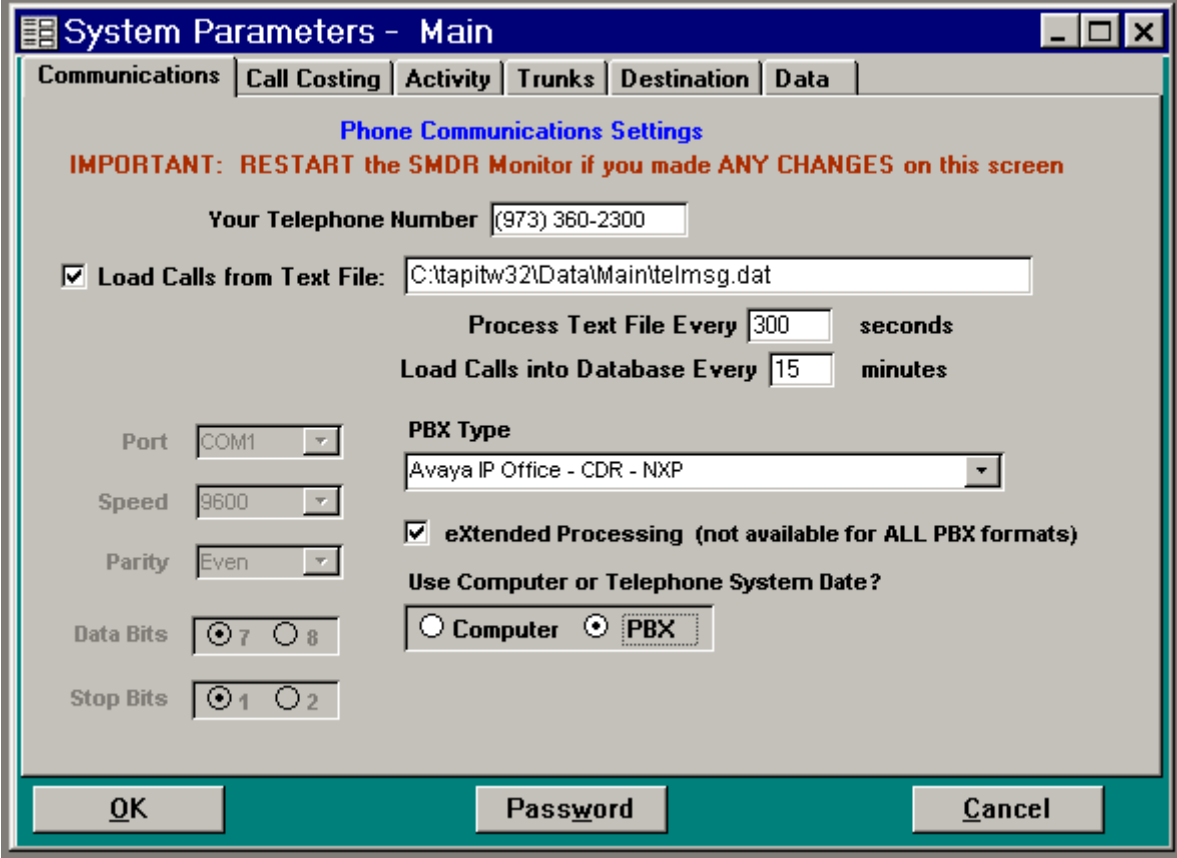

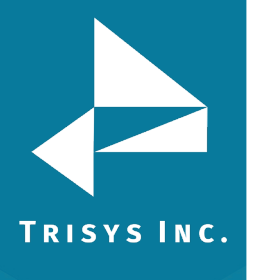

- 2. Check the **Load Calls** from **Text File** box. The default path field (i.e. *C:\TAPITW32\DATA\MAIN\telmsg.dat)* is activated. Accept the default.
- 3. Verify the **Use Computer or Telephone System Date** option. It must be set to **PBX**.
- 4. Check **eXtended Processing** and make sure the correct **PBX Type** is selected.
- 5. Click on **OK**.
- 6. Close Tapit.

#### **Tapit CDR Loader Setup**

<span id="page-1-0"></span>1. Open **Tapit CDR Loader** (**Start/Tapit CDR Loader/CDR Loader**). The **CDR Loader** screen appears.

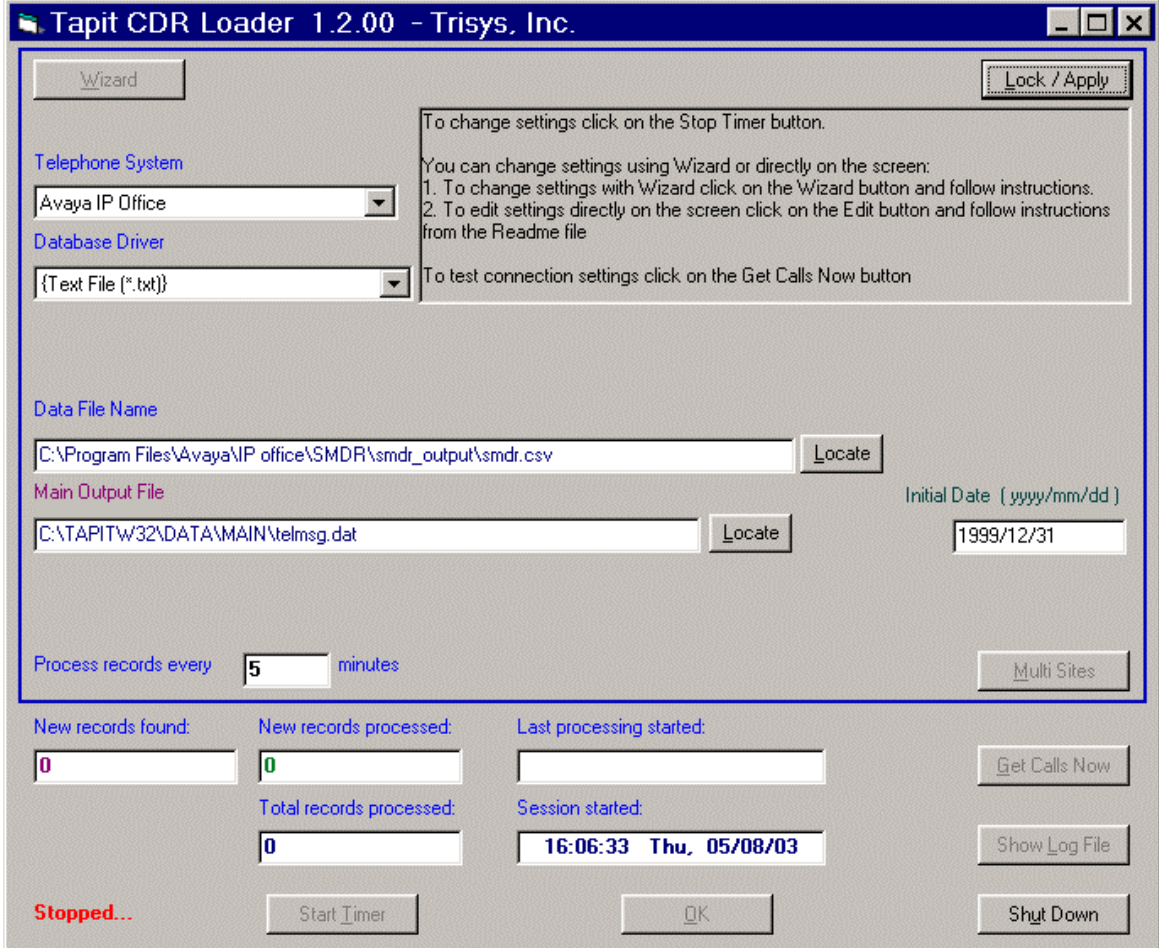

- 2. Click on **Stop Timer**. The name of this button changes to **Start Timer**.
- 3. Click on **Edit**. The name of this button changes to **Lock/Apply**.

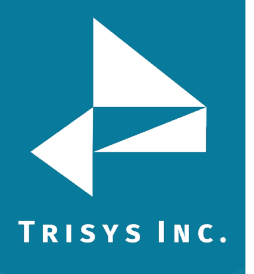

4. Verify existing values on the CDR Loader screen. If needed, make the appropriate changes in the following fields:

**Telephone System** - select Avaya IP Office **Database Driver** - must be "{Text File (\*.txt)}" **Data File Name -** enter the path to the SMDR source file. The **default** is: *C:\Program Files\Avaya\IP office \SMDR\SMDR\_output*\*smdr.csv*. **Main Output File** - enter the **default** value, *C:\TapitW32\DATA\MAIN\telmsg.dat*, for the path to the main output file in the TAPIT database folder. **Initial Date** - accept default entry unless Trisys Technical Support recommends it otherwise.

- 5. If required, enter new value in **Process record every\_\_\_\_minutes**.
- 6. To save changes, click on the **Lock/Apply** button.
- 7. Click on the **Multi Sites** button. The **MultiSite Settings** screen appears. If this is a new installation this screen is empty.
- 8. Click on the **Con4Mon.ini** button. Your default text editor opens the **Con4Mon.ini**  file. Copy the following settings into this file.

### **[Multi\_S] Max\_S = 1 S\_001=0,Main\_99 ;where S\_xxx=Node\_id,Loc\_name**

- 9. Save and close this file.
- 10. Click on the **Tpremmon.ini** button. Your default text editor opens the **Tpremmon.ini** file.

Assuming the file is empty; copy the following settings into this file.

**[Common] TapitDir=C:\TAPITW32\DATA\MAIN CurrLoc=0 RemTimer=0**

**[Main\_99] Location=Main LocActive=1 LocDatPath=C:\TAPITW32\DATA\MAIN\telmsg.dat**

11. Save the **Tpremmon.ini** file and close it.

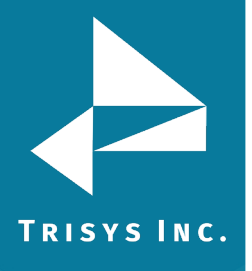

12. Click on the **Refresh** button. Your **Multi-Site Settings** screen should look like the screen below.

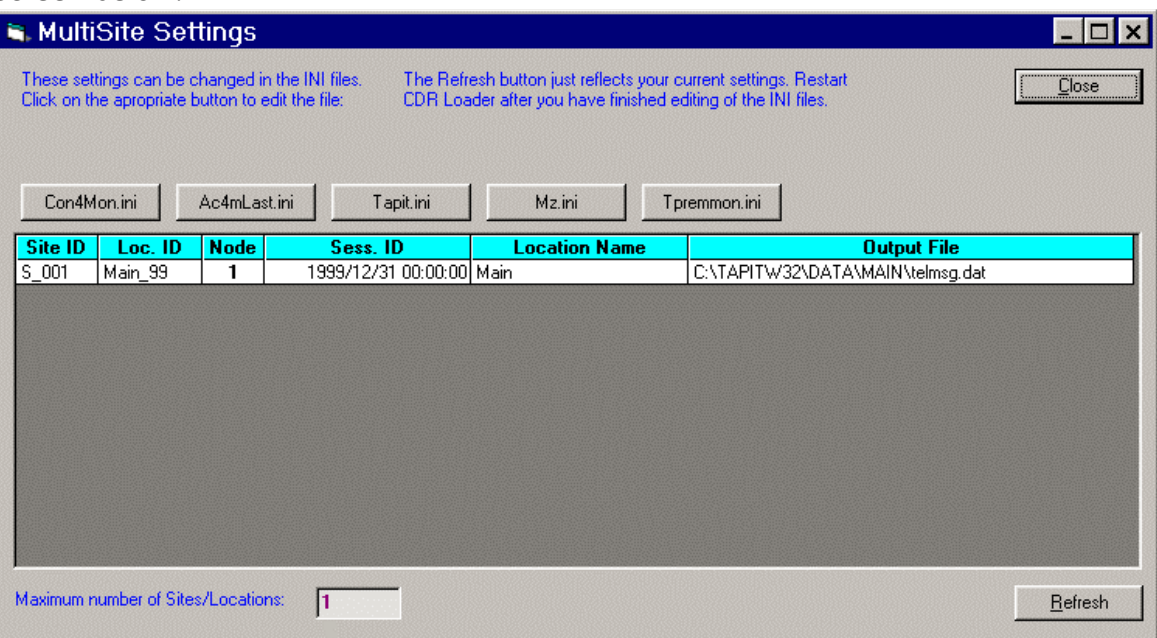

- 13. Click on the **Close** button.
- 14. Restart the **SMDR Monitor** application.
- 15. To test the connection, click on the **Get Calls Now** button. Keep in mind if the **CDR Loader** application is running for the first time **it loads all (!) available call records**.
- 16. Click on **Start Timer** to turn on the automatic mode.
- 17. Click on the **OK** button to minimize **CDR Loader**.
- 18. After **SMDR Monitor** loads call records, run reports to verify the program works fine.

**Note: Sample con4mon.ini file is located in the C:\CDR Loader\ini\_files folder.**

**Note: CDR Loader will also create file ac4mlast.ini. This file always will be created automatically in the current Tapit Database folder. Do NOT delete this file.**

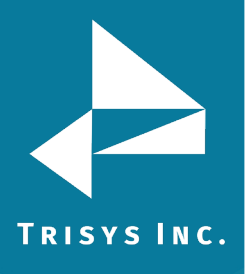

Trisys Inc. 187 Columbia Turnpike Suite 484 Florham Park, NJ 07932

[www.trisys.com](http://www.trisys.com/)

Phone: 973-360-2300 Fax: 973-360-2222 Email: [general@trisys.com](mailto:general@trisys.com)